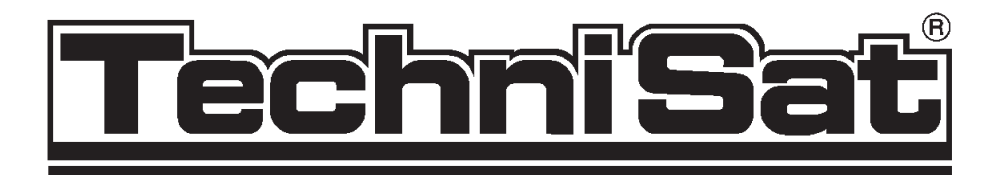

## Einbau und Bedienungsanleitung

# SkyStar1

DVB PCI Sat- Karte 0000/4092

## **Features**

- > Empfang digitaler (DVB) Satelliten-TV- und Radio-Programme am PC
- > Record/Playback Speichern von DVB-SAT-Programmen im MPEG2-Format (Video+Audio) auf Festplatte
- > Videotextempfang und Videotextdarstellung
- > Realisierung von High-Speed DVB-lnternet-Zugängen oder Empfang von IP-Push-Diensten (Multicast) mit Übertragungsraten bis zu mehreren Mbit/s

## **Besondere Eigenschaffen**

- > Einfache Installation durch Plug & Play
- > In Verbindung mit einer digitaltauglichen Satelliten-Empfangsantenne ist das gesamte Spektrum von Digital Video Broadcasting (DVB) nutzbar
- > Common Interface Schnittstelle, die den Empfang nahezu aller verschlüsselten Pay-TV-Programme über ein entsprechendes Zusatzmodul ermöglicht
- > Schnelle Bilddatenübertragung via PCI-Bus, keine Kabelverbindungen zur Grafikkarte
- > Bildwiedergabe stufenlos zoombar im Windows-Fenster
- > Bilddarstellung bis maximal 768x576 für PAL/DSECAM
- > Vollbild (ohne Fernsehrahmen, TV-Bildschirm-Mode)
- > Erstellen separater Frequenzlisten
- > Automatischer schneller Sendersuchlauf
- > Speicherung senderspezifischer- und allgemeiner Einstellungen
- > Hintergrundsuche für Videotextseiten (VTX)
- > Direkte VTX-Seitenauswahl durch Anklicken von Seitennummern im Text
- > Speichern und Drucken von VTX-Seiten
- > Umfangreiche Optionen zur Konfiguration des SAT-Empfangs (z.B. DiSEqC)

## **Systemvoraussetzungen**

Zum Betrieb der vorliegenden PC-Karte mit Ihrem PC sind folgende Mindestanforderungen an die Hard- und Software Ihres PCs Voraussetzung:

- > PC mit Pentium Prozessor, Pentium 166 oder höher (für MPEG4 Videostreaming ab PII mit 266 MHz oder höher)
- > ein freier busmasterfähiger PCI-Steckplatz
- > mindestens 32 MB RAM
- > mindestens 32 MB freien Festplattenspeicher
- > eine PCI- oder AGP-Grafikbeschleunigerkarte die mindestens 800x600 Bildpunkte im High Color (16 Bit) oder True Color- (24 oder 32 Bit) Modus darstellen kann; ein entsprechender Monitor; eine Maus
- > Aktivlautsprecher oder Soundkarte
- > ein CD-ROM-Laufwerk (nur für Software Installation benötigt) Microsoft Windows 95 oder Microsoft Windows 98
- > DirectX 5 oder höher
- > Microsoft Internet Explorer 4.01

Des weiteren benötigen Sie eine Verbindung zu einer Satelliten-Empangsantenne oder zu einer Satelliten-Empfangsanlage, die beide für den Empfang digitaler Satellitensignale (DVB-S) ausgelegt sein müssen. Die Verbindung wird mit einem üblichen F-Stecker hergestellt.

## **Inhalt**

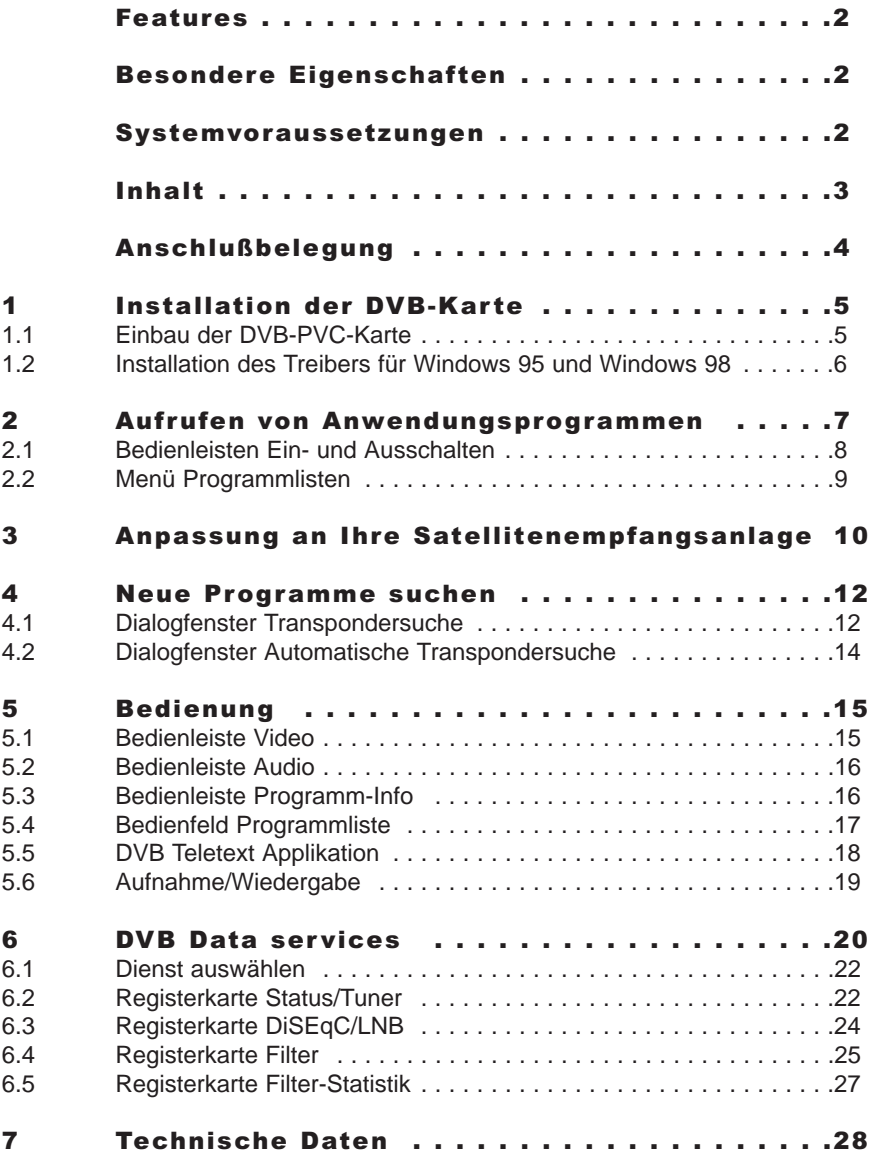

## **Anschlußbelegung**

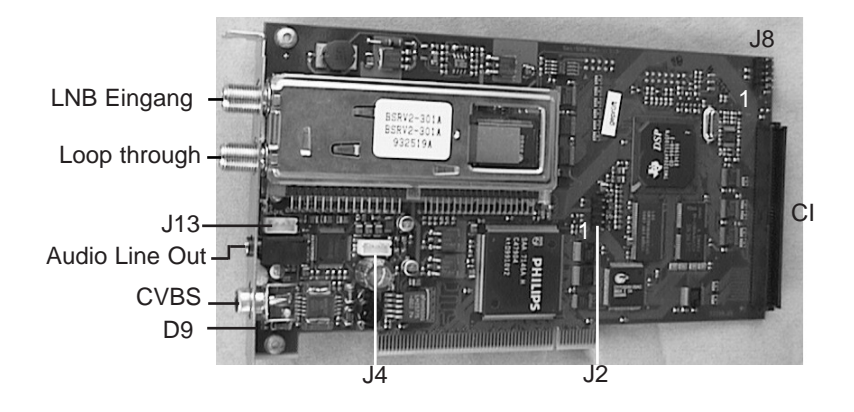

#### LNB

F-Connector, Anschluß an Satellitenempfangsanlage

#### Loop through

F-Connector, Durchschleifausgang für das Satellitenempfangssignal, z.B. für analoge Sat-TV-Karte; wird nur unterstützt, wenn D9 bestückt ist.

#### Audio Line Out

Klinke 3,5mm, Analoges Audio-Ausgangssignal, zum Anschluß von Soundkarte (Line In) oder Aktivboxen

#### **CVBS**

Cinch, Composite Video Ausgangssignal, zum Anschluß von TV-Gerät oder VCR

#### J3

CD-ROM Audio Durchschleif-Ausgang, zum internen Anschluß an Soundkarte (CD ROM Audio In)

#### J4

CD-ROM Audio Durchschleif-Eingang, zum internen Anschluß an analogen Audioausgang des CD-ROM-Laufwerkes

#### J2, J8

Reserviert für zukünftige Erweiterungen

#### Cl

Anschluß für Common Interface Modul

## **1. Installation der DVB-PC-Karte**

Der Hersteller übernimmt keinerlei Haftung für Schäden, die durch die falsche Installation eines Bauteils verursacht werden.

Wenden Sie sich an einen qualifizierten Computerfachmann, wenn Sie sich den Einbau der Karte nicht selbst zutrauen bzw. sich beim Einbau dieser unerwartete Probleme ergeben.

#### Achtung!!!

#### Beim Einschalten des Stroms während des Einbaus besteht die Gefahr eines Elektroschocks!!!

#### Ebenso sind Beschädigungen von Systemkomponenten und der DVB PC-Karte nicht auszuschließen.

Der Hersteller übernimmt keine Haftung für eventuellen Datenverlust oder anderweitige Schäden, die im Zusammenhang mit dem Betreiben der DVB PC-Karte stehen.

## **1.1 Einbau der PC Karte**

- 1. Bevor Sie mit dem Einbau der PC-Karte beginnen, vergewissern Sie sich zunächst dass:
- > Windows 95 bzw. Windows 98 installiert und konfiguriert ist
- > Microsoft Internet Explorer 4.01 installiert ist
- > DirectX 5 oder höher installiert ist
- 2. Fahren Sie Windows herunter und schalten Sie den Computer aus.
- Ziehen Sie vor allen Arbeiten an der Hardware zuerst den Netzstecker Ihres Computers, und entladen Sie dann Ihren Körper statisch, indem Sie ein geerdetes, unlackiertes Gehäuseteil Ihres Computers berühren.
- 3. Nehmen Sie die Gehäuseabdeckung ab. Beachten Sie dazu ggf. die Bedienungsanleitung Ihrs Computers.
- 4. Wählen Sie einen freien busmasterfähigen PCI-Steckplatz. In den meisten Computern sind alle PCI-Steckplätze busmasterfähig.
- 5. Entfernen Sie das Slotblech des gewählten leeren PCI-Steckplatzes. Verbinden Sie ggfs. den CD-ROM Audio Eingang (J4) der DVB-PC-Karte mit dem analogen Audio-Ausgang des CD-ROM-Laufwerkes.
- 6. Verbinden Sie ggfs. den CD-ROM Audio Ausgang (J3) der DVB PC-Karte mit dem analogen CD-ROM Audio Eingang der Soundkarte.
- 7. Setzen Sie die PC-Karte in den Steckplatz.
- Vergewissern Sie sich, dass die Karte richtig in Ihrem Steckplatz sitzt.
- 8. Befestigen Sie die Karte mit der Schraube des Slotblechs und schließen Sie den Computer wieder mit der Gehäuseabdeckung.
- 9. Verbinden Sie Ihre Satelliten-Empfangseinheit mit dem LNB-Eingang (oberen bzw. äußeren F-Anschluß) der PC-Karte.
- 10. Verbinden Sie ggfs. den **Audio-Line-Out** Ausgang der PC-Karte mit dem Line-In Eingang der Soundkarte bzw. mit den Aktivlautsprechern.

#### Jetzt können Sie die Treiber und Anwendungssoftware für die DVB-PC-Karte installieren.

## **1.2 Installation des Treibers für Windows 95 und Windows 98**

Nachdem Sie die DVB-PC-Karte wie in Punkt 1.1 beschrieben in Ihen Computer eingebaut haben, installieren Sie wie folgt die Treiber für Ihre DVB-PC-Karte.

#### 1.2.1 Installation des Treiber

- 1. Schalten Sie Ihren Computer ein.
- 2. Beim Starten von Windows erkennt dieses automatisch die neue Hardware und fordet Sie auf, den Treiber zu installieren.
- 3. Windows fragt Sie nach den Ordnern mit den Treiber-Dateien. Legen Sie die SkyStar 1 CD-ROM in das CD-ROM-Laufwerk ein und wählen sie dort die Treiberdatei ttnetdvb.inf.

Folgen Sie den Anweisungen des Installationsprogramms. Eventuell werden Sie zur Vervollständigung der Installation auch Ihre Windows-CD-ROM benötigen.

4. Nach der Treiber-lnstallation wird empfohlen, den Computer runterzufahren, auszuschalten und wieder einzuschalten.

#### 1.2.2 Installation der Anwendungsoftware Ihrer DVB-PC-Karte

- 1. Vergewissern Sie sich, dass DirectX 5 oder höher auf Ihrem Computer installiert ist.
- 2. Vergewissern Sie sich, dass der Microsoft Internet Explorer 4.01 installiert ist.
- 3. Legen Sie die beiliegende CD-ROM in Ihr CD-ROM-Laufwerk ein.
- 4. Klicken Sie in der Windows Taskleiste auf Start.
- 5. Wählen Sie Ausführen....
- 6. Geben Sie D:\SETUP ein und klicken Sie auf OK. (Wenn D nicht Ihr CD-ROM-Laufwerk ist, dann ersetzen Sie D durch den richtigen Laufwerksbuchstaben).
- 8. Folgen Sie den Anweisungen des Installationsprogramms.

## **2 Aufrufen von Anwendungsprogrammen**

Nach dem Einbau der DVB-PC-Karte und der Softwareinstallation stehen mehrere Anwendungsprogramme zur Auswahl. Diese können Sie über das Menü Programme aufrufen, wenn Sie in der Windows-Taskleiste auf Start drücken, Sie finden die Programme im Ordner TechniSat SkyStar1 DVB.

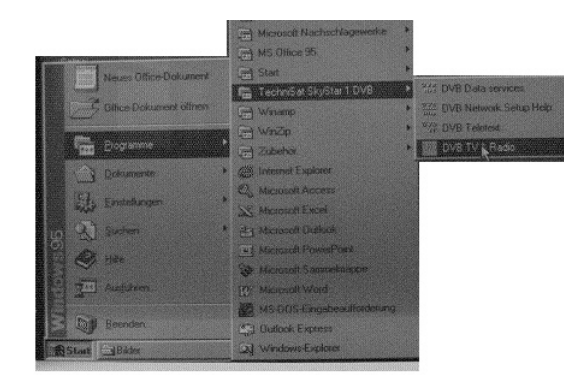

Es stehen folgende Anwendungsprogramme zur Verfügung:

#### DVB TV & Radio

ermöglicht Empfang und Wiedergabe von DVB TV- und Radioprogrammen.

#### DVB Teletext

ist ein einfacher Videotext-Browser. DVB Teletext startet nur, wenn auch DVB TV & Radio gestartet ist.

#### DVB Network Setup Help

unterstützt Sie bei nachträglicher Installation oder Konfiguration des TechniSat SkyStar1 DVB Netzwerk-Treibers.

#### DVB Data services

ermöglicht den Empfang IP-basierter DVB Datendienste. Es können Profile für den Empfang verschiedener Datendienste angelegt werden.

Alle DVB Anwendungsprogramme starten automatisch ein weiteres Programm, den TechniSat SkyStar1 DVB Server. Dieser regelt im Hintergrund den Zugriff auf die TechniSat SkyStar1 DVB-Karte. Wenn der TechniSat SkyStar1 DVB Server gestartet ist, kann man eine Statusanzeige durch Doppelklick auf das DVB-Symbol in der Windows-Taskleiste aufrufen (Tip: Das Programm TechniSat SkyStar1 DVB Server kann mit ALT+F4 beendet werden.)

Bevor Sie nun mit Ihrer DVB-Karte empfangen können, müssen Sie diese zunächst auf Ihre Empfangsanlage einstellen.

Starten Sie dazu zunächt die Applikation DVB TV&Radio.

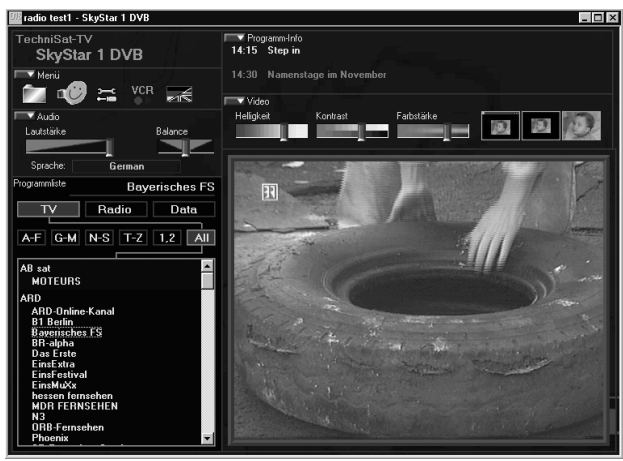

Im DVB TV/Radiobetrieb können Sie digitale Fernseh- und Radioprogramme empfangen. Über die nach Anbietern oder alphabetisch sortierte Programmliste wechseln Sie per Mausklick die Programme. Das TV-Bild wird mit dem Applikationsfenster skaliert, außerdem sind mehrere Vollbild-Modi einstellbar, wobei die Bedienelemente verborgen werden. In diesem Fall können Sie per Tastatur Sender wechseln und die Lautstärke steuern.

Das Programmfenster besteht aus mehreren Bedienleisten, die per Mausklick ein- und ausschaltbar sind, einem Feld für die Programmliste und dem dick umrahmten TV-Bild. Programmlisten werden als Dateien auf der Festplatte gespeichert. Dadurch haben Sie die Möglichkeit, mit verschiedenen Programmlisten (z.B. getrennt nach TV und Radio) zu arbei $tan$ 

Fast alle Bedienelemente, auch in aufgerufenen Dialogfenstern, verfügen über sogenannte "Tooltips". Dies sind kleine Hilfetexte, die automatisch angezeigt werden wenn Sie die Maus über das Bedienelement bewegen und dabei ca. eine Sekunde innehalten. Eventuell müssen Sie vorher auf die Titelleiste des Applikationsfensters oder des betreffenden Dialogfensters klicken, um es in den Vordergrund zu holen.

## **2.1 Bedienleisten Ein- und Ausschalten**

In der linken oberen Ecke einer Bedienleiste befindet sich eine kleine Taste mit einer nach unten oder rechts weisenden Pfeilspitze. Durch einen Mausklick auf eine dieser Tasten kann man die zugehörige Bedienleiste auf- oder zuklappen. Wenn die Bedienleiste zugeklappt ist, weist die Pfeilspitze nach rechts, wenn die Bedienleiste aufgeklappt ist, weist sie nach unten.

Die Bedienleiste Menü enthält fünf Symbole. Durch Klicken auf eines dieser Symbole können Sie die in folgender Tabelle aufgeführten Funktionen aufrufen.

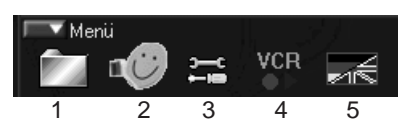

- 1) Aufklappen des Menüs Programmlisten
- 2) Aufruf des Dialogfensters Transpondersuche
- 3) Aufruf des Dialogfensters LNB/Satelliten-Einstellungen
- 4) Aufruf des Dialogfensters für Aufnahme/Wiedergabe
- 5) Aufklappen des Menüs zur Auswahl der Sprache (Deutsch oder Englisch) für die Bedienerführung

## **2.2 Menü Programmlisten (Toolpit 1)**

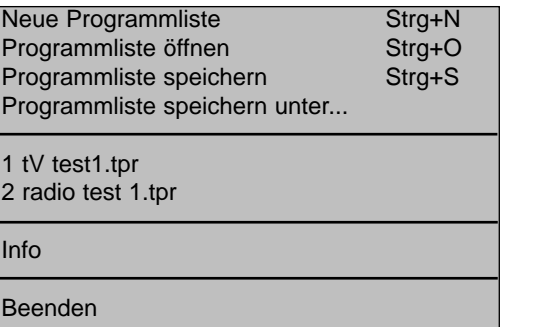

Das Menü Programmlisten dient zur Auswahl folgender Befehle

#### Neue Programmliste

Es wird eine neue Programmliste angelegt.

#### Programmliste öffnen

Öffnen einer bestehenden Programmliste. Dazu wird ein Dialogfenster zur Dateiauswahl aufgerufen.

#### Programmliste speichern

Speichert die Programmliste in einer Datei. Wenn die Programmliste noch nicht gespeichert wurde, wird ein Dialogfenster zur Dateiauswahl aufgerufen.

#### Programmliste speichern unter

Speichert die Programmliste in einer Datei unter einem anderen Dateinamen. Dazu wird ein Dialogfenster zur Dateiauswahl aufgerufen.

#### 1 ,2,3

Liste der zuletzt geöffneten Dateien. Erlaubt das Öffnen einer bestehenden Programmliste ohne ein Dialogfenster zur Dateiauswahl aufrufen zu müssen.

#### Info

Öffnet ein Dialogfenster mit Copyright- und Versionsinformationen.

#### Beenden

Beendet die DVB TV & Radio Applikation. Falls Sie die Programmliste geändert und noch nicht gespeichert haben, werden Sie automatisch aufgefordert dies zu tun. Sie haben dann die Wahl die Änderungen zu verwerfen, zu speichern oder Sie können das Beenden abbrechen und weiter mit der Applikation arbeiten.

Beim nächsten Start der DVB TV & Radio Applikation wird automatisch die letzte Programmliste geöffnet und das zuletzt eingestellte Programm aktiviert.

## **3 Anpassung an Ihre Satellitenempfangsanlage**

Damit Ihre DVB-PC-Karte alle Programme empfangen kann, muß diese ggf. noch an Ihre Empfangsanlage angepasst werden. Wählen Sie dazu den Dialog LNB/Satellit Einstellungen.

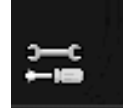

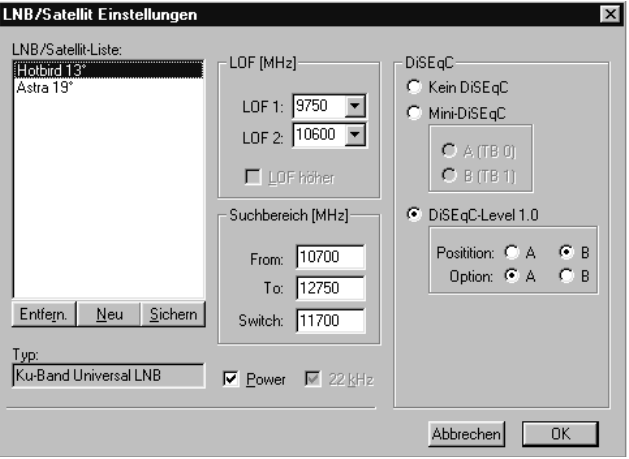

Die Bedienelemente dieses Dialogfenster realisieren folgende Funktionen bzw. Anzeigen:

#### LNB/Satelliten-Liste

Liste mit den symbolischen Namen der LNBs bzw. Satellitenpositionen. Jedem Eintrag sind individuelle Eigenschaften zugeordnet. Wenn Sie in der Liste einen Eintrag anwählen, werden diese in den entsprechenden Dialogfeldern angezeigt und können geändert werden.

#### Entfernen

Entfernt das angewählte LNB aus der Liste.

#### Neu

Erzeugt ein neues LNB. Sie können den symbolischen Namen und Typ eingeben.

#### Sichern

Weist die aktuellen Eigenschaften dem angewählten LNB zu.

#### LOF (Local Oscillator Frequency)

Die Transponderfrequenzen üblicher Fernsehsatelliten liegen oft im Bereich von 10GHz und höher. Da bei der Übertragung von solch hohen Frequenzen die Dämpfungsverluste im Koaxkabel zu groß sind, erfolgt noch an der Antenne im LNB (Low Noise Block Converter) eine Umsetzung in einen niedrigeren Frequenzbereich, die sog. Sat-ZF (950 bis 2150MHz). Dies ist auch der Eingangsfrequenzbereich digitaler Satellitenreceiver und Ihrer DVB-PC-Karte. Die LOF gibt an, um welchen Betrag die Eingangsfrequenz umgesetzt wird. Die DVB-PC-Karte benötigt die Eingabe dieses Wertes, um Ihnen beim Suchlauf die tatsächlichen Eingangsfrequenzen anzeigen zu können. Die LOF selbst ist auf dem LNB aufgedruckt. Digitaltaugliche Universal-LNB haben 2 LOF, eine für das LowBand (auch 11GHz- Band) und eine für das High-Band (auch 12GHz-Band). Die Umschaltung zwischen den beiden LOF erfolgt dabei mittels 22kHz-Signal. Wenn Sie die LOF-Werte ändern, ändern sich auch die unter Suchbereich angegebenen Grenz-bzw. Umschaltfrequenzen.

#### LOF<sub>1</sub>

LOF 1 (für Low-Band bei Universal-LNB).

#### LOF 2

LOF 2 (für High-Band bei Universal-LNB).

#### LOF höher

Gibt an, ob die LOF über dem Eingangsfrequenzbereich liegt Dies ist z.B. bei CBand LNBs üblich. Die Sat-ZF ergibt sich dann aus der Differenz LOF minus Eingangsfrequenz.

#### From

Untere Grenze des Empfangsfrequenzbereichs. Ergibt sich aus den LOF-Einstellungen. Wenn Sie wissen, daß auf dem betreffenden Satelliten erst ab einer höheren Frequenz DVB-Programme ausgestrahlt werden, dann können Sie diesen Wert auch vergrößern. Dadurch kann der Suchlauf beschleunigt werden.

#### To

Untere Grenze des Empfangsfrequenzbereichs. Ergibt sich aus den LOF-Einstellungen. Wenn Sie wissen, daß auf dem betreffenden Satelliten ab einer bestimmten Frequenz keine DVB-Programme mehr ausgestrahlt werden, dann können Sie diesen Wert auch entsprechend verkleinern. Dadurch kann der Suchlauf beschleunigt werden.

#### **Switch**

Gibt bei Universal-LNB an, bei welcher Frequenz zwischen Low- und High-Band umgeschalten werden soll (mittels 22kHz-Signal).

#### Power

Gibt an, ob das LNB mit Strom versorgt werden soll. Sollte immer aktiviert sein.

#### 22 kHz

Gibt an, ob das 22kHz-Signal zum LNB gesendet werden soll. Bei Universal-LNB geschieht das automatisch in Abhängigkeit von der gewählten Frequenz.

#### DiSEqC

Die DiSEqC-Einstellungen (Digital Satellite Equipment Control) sind dann von Bedeutung, wenn Sie die DVB-PC-Karte an eine Satelliten-Anlage anschließen, die den Empfang mehrer Satelliten ermöglicht und die Zusammenführung der einzelnen Antennensignale über DiSEqC-Multischalter erfolgt.

#### Kein DiSEqC

Wählen Sie diese Option, wenn die DVB-PC-Karte direkt an eine einzelne Antenne angeschlossen ist mit der nur eine Satellitenposition empfangbar ist.

#### Mini-DiSEqC

Wählen Sie diese Option, wenn die DVB-PC-Karte an eine Umschaltbox mit "Tone Burst.- Ansteuerung" (auch als "Mini-DiSEqC" oder "Simple DiSEqC". bezeichnet) angeschlossen ist. Sie haben dann die Möglichkeit, zwischen zwei Satelliten zu wählen.

#### DiSEqC Level 1.0

Wählen Sie diese Option, wenn die DVB-PC-Karte an eine Umschaltbox oder einen Multischalter mit DiSEqC-Steuerung angeschlossen ist. Sie können dann zwischen vier möglichen Einstellungen (Position/Option) wählen.

Stellen Sie für die angewählte Satellitenposition die Position A oder B und Option A oder B entsprechend Ihrer Multschalterbelegung ein.

## **4 Neue Programme suchen**

In dem folgenden Kapitel wird beschrieben, wie Sie neue Programme suchen können. Dazu gibt es zwei Möglichkeiten: Die automatische und die manuelle Transpondersuche.

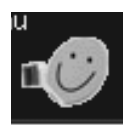

## **4.1 Dialogfenster Transpondersuche**

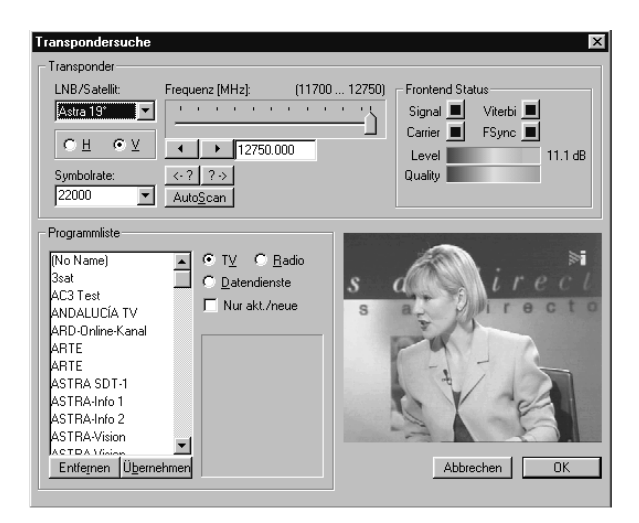

Das

Dialogfenster Transpondersuche dient zum Suchen neuer DVB-Sender und zum Aktualisieren der Programmliste. Die Bedienelemente dieses Dialogfenster realisieren folgende Funktionen bzw. Anzeigen:

#### Rahmen Transponder

#### LNB/Satellit

Auswahl des LNB bzw. des Satelliten; Wählen Sie hier den Satelliten aus, auf dem Sie DVB-Sender suchen bzw. aktualisieren möchten.

#### H/V

Stellen Sie hier die Polarisationsebene ein (horizontal oder vertikal).

#### Symbolrate

Auswahl bzw. Eingabe der Symbolrate; Die DVB-PC-Karte benötigt die Eingabe der Symbolrate, um den (die) entsprechenden Transponder zu erkennen.

#### **Frequenz**

Einstellung der Transponderfrequenz. Die Transponderfrequenz kann mit dem Schieberegler oder schrittweise mit den Pfeiltasten eingestellt werden.

#### <-?->

Suchen des vorhergehenden bzw. nächsten Transponders ausgehend von der aktuell eingestellten Frequenz. Die Suche erfolgt auf dem ausgewählten Satellit mit der eingestellten Polarisation und Symbolrate.

#### AutoScan

Öffnet ein Dialogfenster für die automatische Suche über den ganzen Frequenzbereich.

#### **Signal**

Zeigt an, ob eventuell ein DVB-Signal erkannt wird.

#### **Carrier**

Zeigt an, ob eine Trägersignal erkannt wird.

#### Viterbi

Zeigt an, ob der Viterbidekoder eingerastet ist.

#### **FSync**

Zeigt an, ob die DVB-Rahmensynchronistation erkannt wurde.

#### Level

Anzeige des geschätzten Signal/Rausch-Verhältnises in dB.

#### Quality

Anzeige der Bitfehlerrate in vier Schritten (besser als 10-1, 10-2,10-3 oder 10-4).

Ein DVB-Transponder gilt als erkannt, wenn die Anzeigefelder Signal, Carrier, Viterbi und FSync gesetzt sind.

#### Rahmen Programmliste

#### Liste

Auflistung der aktuellen Programmliste. Schon vorhandene Programme werden blau, neu erkannte oder aktualisierte Programm grün dargestellt. Es können einzelne oder mehrere Programme markiert werden. Das zuletzt markierte Programm wird eingestellt, im Falle von TV-Programmen wird das TV-Bild auf der rechten Seite des Dialogfeldes dargestellt.

#### Entfernen

Löscht die markierten Programme aus der Programmliste.

#### Übernehmen

Fügt neu erkannte Programme in die Programmliste ein bzw. übernimmt die Einstellungen aktualisierter Programme in die Programmliste.

#### TV / Radio / Datendienste

Hier legen Sie fest, welche Art von Programmen in der Auflistung angezeigt werden soll.

#### Nur akt./neue

Aktivieren Sie diese Kontrollschaltfläche, wenn nur die neuen bzw. aktualisierten Programme aufgelistet werden sollen

Mit der Schaltfläche Abbrechen wird der Dialog beendet und Sie kehren in das Hauptfenster zurück. Änderungen in der Programmliste werden nicht übernommen.

Mit der Schaltfläche OK wird der Dialog ebenfalls beendet, neue oder aktualisierte Programme können nach Bestätigung einer Abfrage in die Programmliste übernommen werden.

## **4.2 Dialogfenster Automatische Transpondersuche**

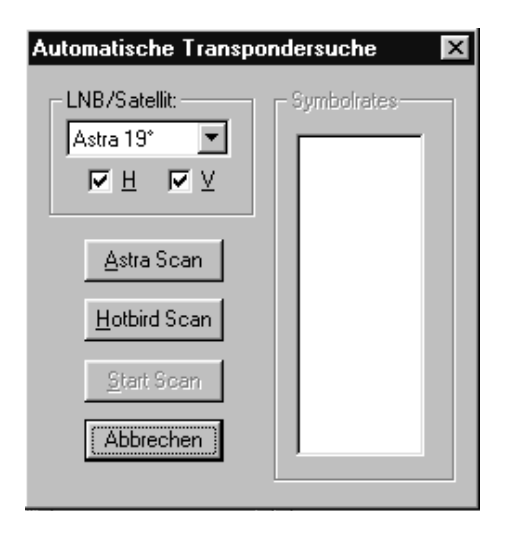

Das Dialogfenster Automatische Transpondersuche dient zur automatischen Suche nach DVB-Sendern über den gesamten Frequenzbereich auf einer Satellitenposition. Zur Zeit wird die automatische Suche nach MCPC -Transpondern auf Eutelsat Hotbird 13° 0st mit 27,5 MSym/s und auf den Astra-Satelliten auf 19° 0st mit 27,5 bzw. 22 MSym/s unterstützt.

Das Dialogfenster Automatische Transpondersuche wird im Dialog mit der Taste AutoScan aufgerufen.

Die Bedienelemente dieses Dialogfenster realisieren folgende Funktionen bzw. Anzeigen:

#### LNB/Satellit

Auswahl des LNB bzw. des Satelliten. Wählen Sie hier den Satelliten aus, auf dem Sie DVB-Sender suchen bzw. aktualisieren möchten.

#### H/V

Stellen Sie hier ein, auf welchen Polarisationsebenen gesucht werden soll (horizontal und/oder vertikal).

#### Astra Scan

Sucht bei Frequenzen bis 12,5 GHz Transponder mit einer Symbolrate von 27,5 MSym/s, bei Frequenzen über 12,5 GHz Transponder mit einer Symbolrate von 22 MSym/s- dies ist die z.Z. übliche Konfiguration auf den Astra-Satelliten auf 19° 0st.

#### Hotbird Scan

Sucht alle Transponder mit einer Symbolrate von 27,5 MSym/s - dies ist die z.Z. übliche Konfiguration auf Eutelsat Hotbird auf 13° 0st.

#### **Abbrechen**

Schließt den Dialog.

## **5 Bedienung**

## **5.1 Bedienleiste Video**

Die Bedienleiste Video enthält drei Schieberegler zur Einstellung von Helligkelt, Kontrast und Farbstärke. Des weiteren stehen drei Tasten zur Aktivierung verschiedener Vollbild-Modi zur Verfügung.

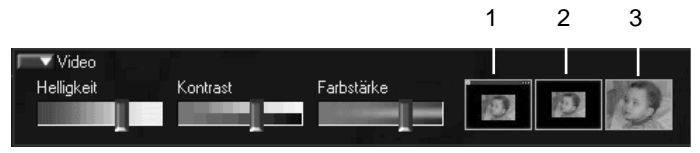

- 1) Zentriert das Videobild im Programmfenster möglichst fensterfüllend im Seitenverhältnis 4:3. Die maximale Videobildgröße liegt bei ca. 768x572 Bildpunkten. Nicht vom Videobild bedeckte Fensterbereiche werden schwarz gezeichnet. Die Rückkehr in den normalen Bedienmodus erfolgt durch Doppelklicken mit der linken Maustaste auf eine beliebige Stelle im Videobild.
- 2) Vollbildmodus mit aktueller Bildschirmauflösung. Das Videobild wird mit maximaler Bildgröße (ca. 768x572 Bildpunkte) auf dem Bildschirm zentriert während der Desktop und alle weiteren Programmfenster von einem schwarzen Hintergrund überdeckt werden.

Die Rückkehr in den normalen Bedienmodus erfolgt durch Doppelklicken mit der linken Maustaste auf eine beliebige Stelle im Videobild oder über ein mittels rechter Maustaste aufrufbares Kontextmenü.

- 3) Vollbildmodus mit Bildschirmauflösung von 800x600 Bildpunkten. Das Videobild wird mit maximaler Bildgröße (ca. 768x572 Bildpunkte) auf dem Bildschirm zentriert während der Desktop und alle weiteren Programmfenster von einem schwarzen Hintergrund überdeckt werden.
- Tip: In diesem Modus bleibt noch ein schmaler schwarzer Rand bestehen. Wenn Sie aber den 800x600-Modus von Windows ansonsten nicht verwenden, dann können Sie an Ihrem Monitor das Bild in dieser Auflösung soweit aufzoomen, daß der schwarze Rahmen verschwindet und das TV-Bild die gesamte Fläche ausfüllt. Die Rückkehr in den normalen Bedienmodus erfolgt durch Doppelklicken mit der linken Maustaste auf eine beliebige Stelle im Videobild oder über ein mittels rechter Maustaste aufrufbares Kontextmenü.

#### TV-Bild

Das TV-Bild wird entsprechend der eingestellten Fenstergröße im Seitenverhältnis 4:3 möglichst groß dargestellt (maximal ca. 768x572 Bildpunkte). Im normalen Bedienmodus können Sie durch Doppelklicken mit der linken Maustaste im TV-Bild in den Fenster- Vollbildmodus wechseln, durch Doppelklicken mit der rechten Maustaste gelangen Sie in den zuletzt verwendeten Vollbildmodus (mit aktuelle Bildschirmauflösung bzw. mit 800x600 Bildpunkten).

In den Vollbildmodi können Sie mit den Pfeiltasten auf der Tastatur die Sender wechseln (Pfeil nach oben, unten) bzw. die Lautstärke ändern (Pfeil nach links, rechts).

Die Rückkehr aus den Vollbildmodi in den normalen Bedienmodus erfolgt durch Doppelklicken mit der linken Maustaste auf eine beliebige Stelle im Videobild.

## **5.2 Bedienleiste Audio**

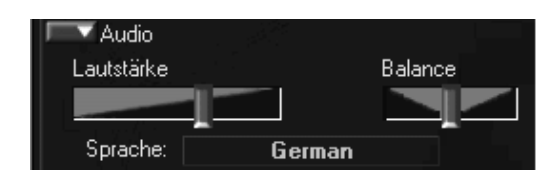

Die Bedienleiste Audio enthält zwei Schieberegler zum Einstellen der Lautstärke und Balance sowie ein Textfeld zur Anzeige der Sprache des Audiokanals des eingestellten Programms. Wenn vom Sender keine Sprachinformation ausgestrahlt wird, wird stattdessen ~no info~ oder die Audio PID angezeigt.

Werden zum eingestellten Programm mehrere Audiokanäle ausgestrahlt, kann man mit den Pfeiltasten zwischen den Audiokanälen wechseln.

## **5.3 Bedienleiste Programm-lnfo**

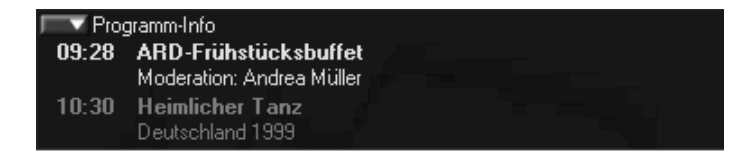

In der Bedienleiste Programminfo werden Beginn, Titel und Untertitel der gerade laufenden und der nächsten Sendung angezeigt. Diese Informationen können nur angezeigt werden, wenn sie auch ausgestrahlt werden.

## **5.4 Bedienfeld Programmliste**

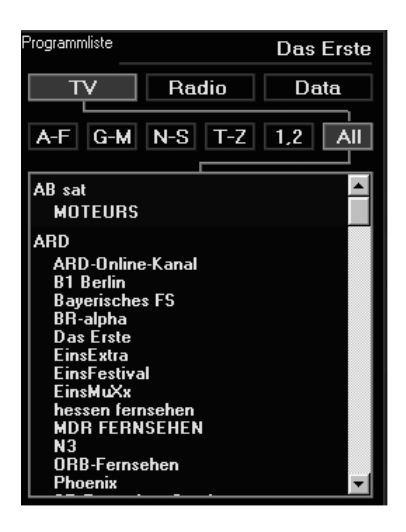

Das Bedienfeld Programmliste enthält eine Auflistung der einzelnen

Programme sowie zwei Tastenreihen zur Festlegung von Kriterien für die Auflistung. Durch Klick auf einen Programmnamen wird das entsprechende Programm eingestellt.

Mit den Tasten TV, Radio und Data legen Sie fest, welche Art von Programmen aufgelistet werden soll.

Mit den Tasten A-F, G-M usw. beschränken Sie die Auswahl auf Programme, die mit den entsprechenden Buchstaben beginnen.

Wenn die Taste All aktiviert ist, werden alle Programme nach Anbietern sortiert aufgelistet.

Der Name des eingestellten Programms wird im Bedienfeld Programmliste rechts oben hervorgehoben angezeigt.

## **5.5 DVB Teletext Applikation**

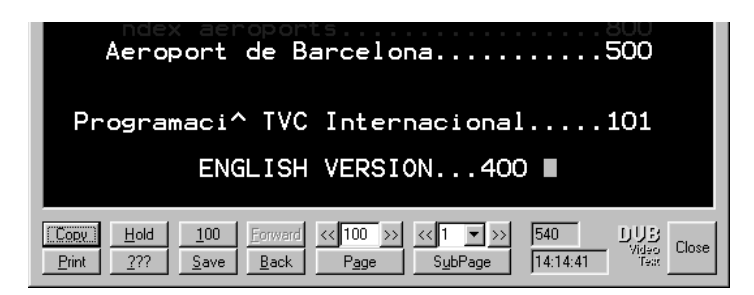

Die Anwendung DVB-Teletext ist ein einfacher Videotext-Browser. DVB-Teletext läßt sich nur parallel zur Anwendung DVB TV & Radio starten. Wenn Sie in DVB TV & Radio ein TV-Programm mit Videotext einstellen, dann speichert DVB-Teletext im Hintergrund alle einlaufenden Videotext-Seiten.

Die Bedienung der Anwendung erfolgt über die am unteren Fensterrand angeordneten **Schaltflächen** 

#### **Copy**

Kopiert die aktuelle Seite in die Zwischenablage.

#### Print

Druckt die aktuelle Seite aus.

#### Hold

Verhindert die Aktualisierung der Seite, wenn eine neue Version empfangen wird.

#### ???

Freischalt-Taste für verborgenen Text.

#### 100

Ruft Seite 100 (Startseite) auf

#### Save

Speicherung der aktuellen Seite als HTML-Dokument.

#### Forward

Vorwärtsblättern in der Liste der schon besuchten Seiten (Verlauf).

#### Back

Zurückblättern in der Liste der schon besuchten Seiten (Verlauf)

#### Page,«, »

Eingabe einer bestimmten Seitennummer, Vor- und Zurückblättern um eine Seitennummer.

#### Subpage,«, »

Auswahl einer Unterseite, Blättern durch die Unterseiten.

#### Close

Beendet die DVB Teletext Anwendung.

Desweiteren werden die Nummern der eintreffenden Seiten sowie die im Videotext codierte Zeitinformation angezeigt.

## **5.6 Aufnahme/Wiedergabe**

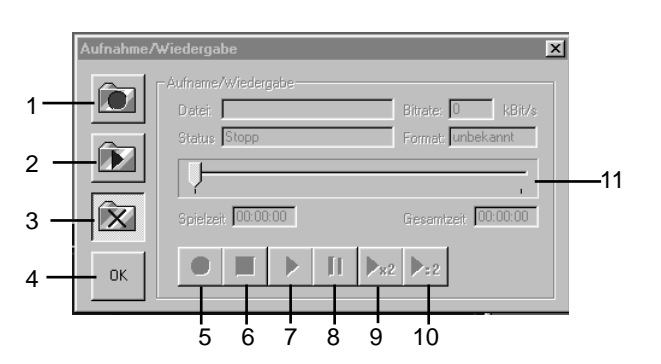

VCR

Das Dialogfenster Aufnahme/Wiedergabe ermöglicht die Aufnahme des eingestellten TVoder Radioprogramms auf Festplatte. Dabei können Sie wählen, ob Sie nur den Videostrom, den Audiostrom oder beides kombiniert aufzeichnen möchten. Die aufgezeichneten Video/Audio-Ströme können mit dem Dialogfenster auch wieder abgespielt werden.

Die Bedienelemente dieses Dialogfenster realisieren folgende Funktionen bzw. Anzeigen:

#### **Datei**

Zeigt den Pfadnamen der geöffneten Datei an.

#### **Status**

Zeigt den aktuellen Status an (Aufnahme/ Wiedergabe/ Stopp ...).

#### Bitrate

Zeigt die Geschwindigkeit an, mit der momentan aufgezeichnet bzw. wiedergegeben wird.

#### Format

Zeigt das Format der geöffneten Datei an.

#### Spielzeit

Zeigt bei Wiedergabe die bisherige Spielzeit bezogen auf den Dateianfang an. Bei der Aufnahme wird die aktuelle Aufnahmedauer angezeigt.

#### Gesamtzeit

Zeigt bei Wiedergabe die Gesamtspielzeit der Datei an. Bei der Aufnahme wird die aktuelle Aufnahmedauer angezeigt.

- 1) Datei für Aufnahme auswählen und öffnen. Führen Sie diesen Befehl aus bevor Sie das aktuell eingestellte Programm aufzeichnen möchten. Sie werden zur Auswahl bzw. Eingabe des Dateinamens und des Aufzeichnungsformats aufgefordert.
- 2) Datei für Wiedergabe auswählen und öffnen. Sie werden zur Auswahl bzw. Eingabe des Dateinamens aufgefordert.
- 3) Aufnahme/Wiedergabe-Datei schließen.
- 4) Dialogfenster schließen.
- 5) Record-Taste. Startet die Aufzeichnung. Dieser Befehl kann nur ausgeführt werden, wenn eine Datei für die Aufzeichnung geöffnet ist.
- 6) Stop-Taste. Stoppt eine laufende Aufzeichnung bzw. Wiedergabe.
- 7) Wiedergabe-Taste. Startet die Wiedergabe. Dieser Befehl kann nur ausgeführt werden, wenn eine Datei für die Wiedergabe geöffnet ist.
- 8) Pause-Taste. Hält im Video-Wiedergabemodus die Wiedergabe an und zeigt das Video an der aktuellen Position als Standbild an. Durch mehrfaches Betätigen dieser Taste kann mann sich einzelbildweise durch das Video bewegen.
- 9) Schnelle Wiedergabe (nur für Video bzw. Audio MP2). Die Datei wird mit doppelter Geschwindigkeit abgespielt.
- 10 Langsame Wiedergabe (nur für Video bzw. Audio MP2). Die Datei wird mit halber Geschwindigkeit abgespielt
- 11) Zeigt bei Wiedergabe die aktuelle Position bezogen auf die gesamte Dateilänge an. Durch Verschieben des Reglerknopfes können Sie die aktuelle Position per Hand verändern.

#### Hinweis

Die Video- und Audioströme werden im MPEG-2 Format auf Festplatte gespeichert. Bitte berücksichtigen Sie die dafür erforderlichen schnellen und großen Festplatten entsprechend den Datenraten von bis zu mehreren MBit/s. So benötigen Sie für die Aufzeichnung eines Videostroms von 4 MBit/s für eine Minute ca. 30MByte, für eine Stunde schon 1,8 GByte.

## **6 DVB Data services**

Mit der TechniSat SkyStar1 DVB-Karte können Sie alle IP-basierten DVB Datendienste nutzen. Dazu gehören zum Beispiel High- Speed Internet, Web/NewsBroadcast Dienste (Web-Casting), Multicast-Streaming Dienste oder Dateitransferdienste.

Wird die PC-Karte für DVB Datendienste verwendet, so verhält sie sich ihren PC gegenüber wie eine normale Netzwerkkarte. Dadurch ist der Empfang beliebiger IPbasierter DVB Datendienste möglich. Weiterhin wird somit die nahtlose Integration in die Windows Netzwerkarchitektur und die Kompatibilität zu Internet-Anwendungen gewährleistet. Da die DVB-PC-Karte ihre Daten jedoch nicht aus einem Netzwerk, sondern mittels DVB Data Broadcasting bezieht, sind einige zusätzliche Einstellungen notwendig. Die Datenapplikation erlaubt die Verwaltung beliebig vieler Dienste und ermöglicht ein einfaches Einstellen aller notwendigen Parameter. Tip: Das

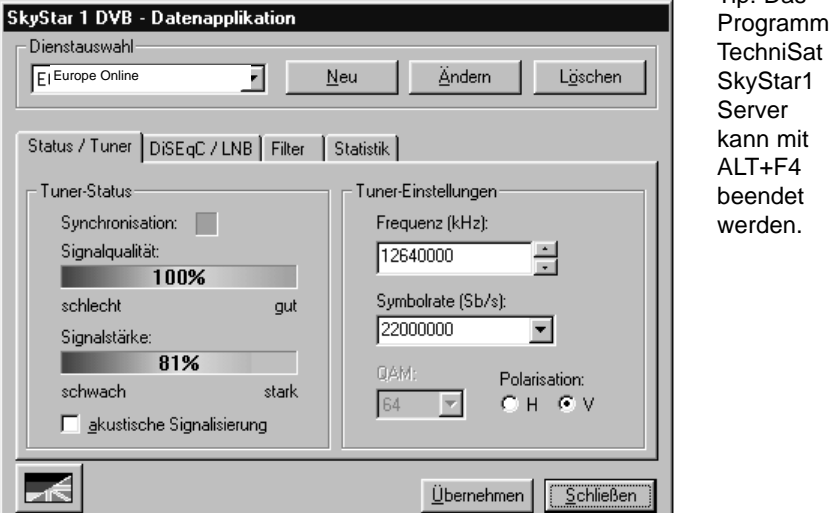

Fast alle Bedienelemente, auch in aufgerufenen Dialogfenstern, verfügen über sogenannte Tooltips. Dies sind kleine Hilfetexte, die automatisch angezeigt werden, wenn Sie die Maus über das Bedienelement bewegen und dabei ca. eine Sekunde innehalten. Eventuell müssen Sie vorher auf die Titelleiste des Applikationsfensters oder des betreffenden Dialogfensters klicken, um es in den Vordergrund zu holen.

Damit die DVB-PC-Karte als Netzwerkkarte arbeiten kann, müssen die entsprechenden Frontend-Einstellungen vorgenommen und sogenannte Filter konfiguriert werden. Unter Frontend ist die Eingangsstufe Ihrer DVB-PC-Karte, bestehend aus Tuner, Demodulator, LNB-Spannungsversorgung/- Steuerung und DiSEqC-Signalgenerierung zu verstehen. Auf den Registerkarten Status/Tuner und DiSEqC/LNB werden alle Einstellungen, die zum Empfang eines DVB-Signals notwendig sind, vorgenommen. Filter werden verwendet, um aus dem DVB-Signal die für den DVB Datendienst relevanten Informationen zu extrahieren. Auf der Registerkarte Filter sind dazu je nach DVB Datendienst ein oder mehrere Filter zu konfigurieren. Die Registerkarte Statistik zeigt den Datendurchsatz (Bitrate) der gesetzten Filter an.

#### Dienste

Unter einem Dienst ist im Zusammenhang mit der SkyStar1-Datenapplikation ein Satz mit allen zum Empfang eines DVBsat Datendienstes notwendigen Parametern zu verstehen.

Bei der Wahl eines Dienstes werden alle Einstellungen so vorgenommen, daß der entsprechende DVB Datendienst genutzt werden kann. Die zu einem Dienst gehörenden Parameter können auf den Registerkarten der SkyStar1-Datenapplikation geändert und durch Drücken der Taste übernehmen eingestellt und gespeichert werden. Die zur Nutzung eines DVB Datendienstes benötigten Parameter (Frequenz, Symbolrate, Polarisation, PID, IP- oder MAC-Adresse) erfahren Sie beim Anbieter des Dienstes.

#### Dienst hinzufügen

Der Dialog Datendienst hinzufügen öffnet sich durch Drücken der Taste Neu. Im Eingabefeld Datendienstname wird daraufhin ein eindeutiger (noch nicht vergebener) Name für den neu anzulegenden Dienst erwartet. Um nicht für jeden neuen Dienst alle Parameter erneut eingeben zu müssen, erlaubt ein Listenfeld Einstellungen von einem bestehenden Dienst zu übernehmen. Diese können dann modifiziert werden. Durch OK wird der Dienst angelegt.

Abbrechen verwirft die Eingaben.

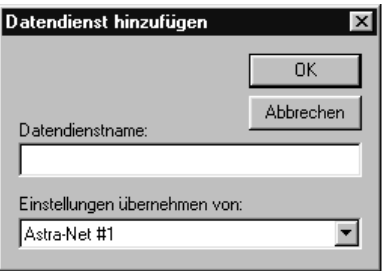

## **6.1 Dienst auswählen**

Die Auswahl eines Dienstes erfolgt einfach durch Aufklappen des Listenfeldes und wählen eines Eintrages. Beim Programmstart wird der zuletzt gewählte Eintrag wieder eingestellt. Die drei Tasten Neu. Ändern und Löschen dienen der Verwaltung der Dienste.

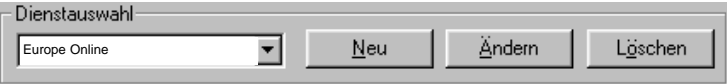

#### Dienst ändern

Der Dialog Datendienst ändern öffnet sich durch Drücken der Taste Ändern. Nun kann ein anderer Name für den Dienst vergeben werden. Durch OK wird der Dienstname geändert. Abbrechen verwirft die Eingabe.

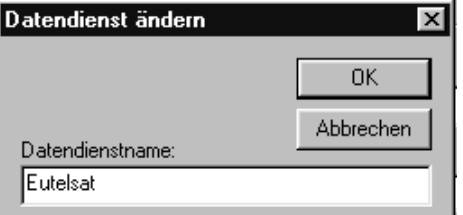

Die Taste Löschen entfernt den aktuellen Dienst aus der Liste der verfügbaren Dienste und löscht alle zugehörigen Parameter.

## **6.2 Registerkarte Status / Tuner**

Die Registerkarte Status/Tuner stellt verschiedene Empfangsparameter dar. Weiterhin erlaubt sie Tuner- und Demodulator- Einstellungen, wie z.B. Frequenz und Symbolrate, anzupassen. Änderungen werden erst nach **Übernehmen** wirksam.

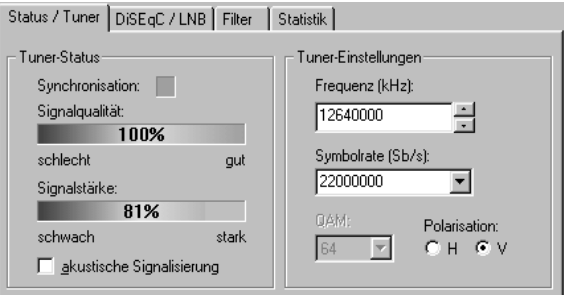

#### Tuner-Status

#### Synchronisation

Gibt an, ob ein DVB-Signal erkannt wird.

#### **Signalqualität**

Zeigt die Qualität des empfangenen Signals an. Ein Wert von 100% zeigt einen fehlerfreien Empfang an. (Bitfehlerrate besser als 10 E-4).

#### Signalstärke

Der Pegel des empfangenen Signals in Prozent. Mit Hilfe dieses Wertes kann die Antenne optimal ausgerichtet werden.

#### Akustische Signalisierung

Die akustische Signalisierung dient zur Unterstützung der Antennenausrichtung. Die Signalstärke wird über ihre Soundkarte ausgegeben.

#### Tuner-Einstellungen

#### Frequenz

Einstellung der Transponderfrequenz.

Die Transponderfrequenz kann direkt eingegeben oder schrittweise mit den Pfeiltasten eingestellt werden.

#### Symbolrate

Auswahl bzw. Eingabe der Symbolrate.

Die DVB-PC-Karte benötigt die Eingabe der Symbolrate um den entsprechenden Transponder zu erkennen.

#### H/V

Nur bei DVB-s Karten (Satellit). Stellen Sie hier die Polarisationsebene ein (horizontal oder vertikal).

#### QAM

Nur bei DVB-c Karten (Kabel). Gibt die Modulationsart in ihrem Kabelnetz an. Sie können die Modulationsart ggf. beim Kabelnetzbetreiber erfragen.

## **6.3 Registerkarte DiSEqC / LNB**

Mit den Einstellungen auf der Registerkarte DiSEqC/LNB wird die DVB-PC-Karte an ihre Satelliten- Anlage angepaßt. Änderungen werden erst nach Übernehmen wirksam.

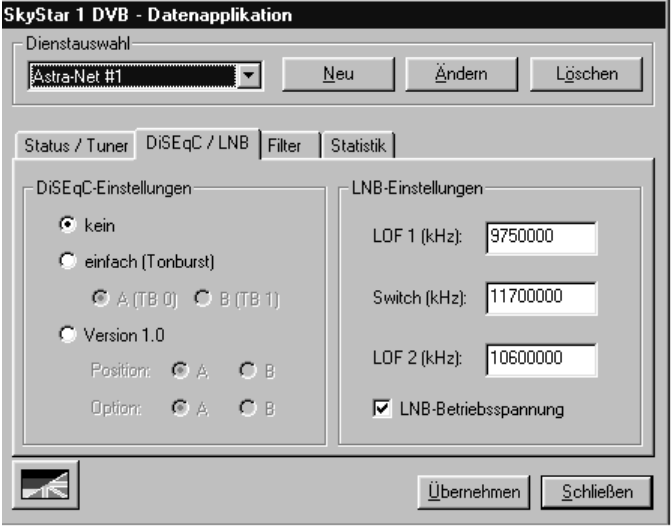

#### DiSEqC-Einstellungen

Die DiSEqC-Einstellungen (Digital Satellite Equipment Control) sind dann von Bedeutung, wenn Sie die TT-DVBsat PClKarte an eine Satelliten-Anlage anschließen, die den Empfang auf mehreren Orbitalpositionen ermöglicht und die Zusammenführung der einzelnen Antennensignale über DiSEqC-Umschaltboxen oder DiSEqC-Multischalter erfolgt.

#### Kein DiSEqC

Wählen Sie diese Option, wenn die DVB-PC-Karte direkt an eine einzelne Antenne angeschlossen ist mit der nur eine Satellitenposition empfangbar ist.

#### Einfaches-DiSEqC

Wählen Sie diese Option, wenn die DVB-PC-Karte an eine Umschaltbox mit ~Tone Burst"- Ansteuerung (auch als ~Mini-DiSEqC~ oder ~Simple DiSEqC~ bezeichnet) angeschlossen ist. Sie haben dann die Möglichkeit, zwischen zwei Antennensignalen (Orbitalpositionen) zu wählen.

#### DiSEqC Version 1.0

Wählen Sie diese Option, wenn die DVB-PVC-Karte an einer Ausseneinheit mit DiSEqC-Steuerung angeschlossen ist. Sie können dann zwischen vier möglichen Einstellungen (Position/Option) wählen. Welche Einstellung richtig ist, können Sie nur den Unterlagen Ihres DiSEqC-Multischalters entnehmen.

#### LNB-Einstellungen

Die Transponderfrequenzen üblicher Fernsehsatelliten liegen oft im Bereich von 10GHz und höher. Da bei der Übertragung von solch hohen Frequenzen die Dämpfungsverluste im Koaxkabel zu groß sind, erfolgt noch an der Antenne im LNB (Low Noise Block, manchmal auch LNC - Low Noise Converter) eine Umsetzung in einen niedrigeren Frequenzbereich,

die sog. Sat-ZF (950 bis 21 50MHz). Dies ist auch der Eingangsfrequenzbereich digitaler Satellitenreceiver und Ihrer DVB-PC-Karte.

#### LOF 1

Lokale Oszillatorfrequenz(en)) - Local Oscillator Frequency.

Die LOF gibt an, um welchen Betrag die Eingangsfrequenz umgesetzt wird. Die TTDVBsat PCI Karte benötigt die Eingabe dieses Wertes, um die tatsächlichen Eingangsfrequenzen verarbeiten zu können. Die LOF selbst ist auf dem LNB aufgedruckt. Digitaltaugliche Universal-LNB haben 2 LOF, eine für das Low-Band (auch 11 GHz-Band) und eine für das High-Band (auch 1 2GHz-Band). Die Umschaltung zwischen den beiden LOF erfolgt dabei mittels 22kHz-Signal. LOF 1 ist die lokale Oszillatorfrequenz für das Low-Band.

#### LOF2

LOF 2 ist die lokale Oszillatorfrequenz für das High-Band. Siehe auch LOF 1.

#### Switch

Gibt bei Universal-LNB an, bei welcher Frequenz zwischen Low- und High-Band umgeschalten werden soll (mittels 22kHz-Signal).

#### LNB-Betriebsspannung

Gibt an, ob das LNB mit Strom versorgt werden soll. Sollte immer aktiviert sein.

### **6.4 Registerkarte Filter**

Die Registerkarte Filter dient zum Konfigurieren der Filter und zum Anzeigen der Filterparameter. Eine Verwaltung der Filter ist mittels der Tasten Hinzufügen, Editieren und Löschen möglich. Die Änderung der def. Multicast PID wird erst nach Übernehmen wirksam.

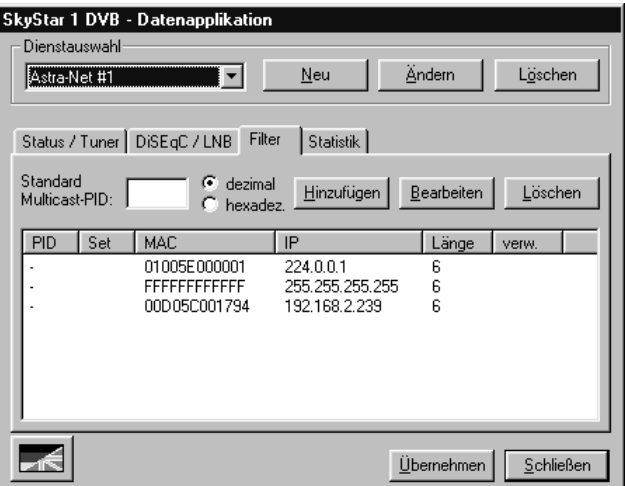

#### PID (Packet-Identifier; Paketkennung)

Mit der PID wird aus der Vielzahl der ein DVB-Signal bildenden Paketströme ein einzelner Strom ausgewählt. Mit welcher PID der gewünschte DVB Datendienst ausgestrahlt wird, erfahren Sie beim Dienstanbieter.

#### def. Multicast PID

Überträgt ein Anbieter alle Multicast DVB Datendienste mit gleicher PID, so ist es sinnvoll diese PID hier einzutragen. Die SkyStar1-Daten-Applikation ist dann in der Lage weitere Multicast-Filter bei Anforderung automatisch zu setzen. Ansonsten sollte das Eingabefeld leer bleiben.

#### Set

Zeigt an, ob ein Filter gesetzt (in Verwendung) ist. Dabei bedeuten: UC - Unicast-Filter; BC - Broadcast-Filter; MC - Multicast-Filter. Das Filter kann von der SkyStar1 Daten-Applikation nur gesetzt werden, wenn die Verwendung erlaubt ist (Feld verw.) und eine gültige PID (Feld PID) eingegeben wurde.

#### MAC (Media Access Control; Medienzugriffssteuerung)

MAC-Adresse: Mittels der MAC-Adresse wird der anhand der PID gewählte Paketstrom weiter differenziert. Dadurch erreichen nur Pakete mit der richtigen Adresse die Windows Netzwerkschichten. Bei Multicast DVB Datendiensten kann aus der IP-Adresse die MACAdresse berechnet werden. In diesem Fall ist die Eingabe der IP-Adresse ausreichend.

#### IP (Internet Protocol; Internet Protokoll)

#### IP-Adresse

Die IP-Adresse ist für das Filtern nicht wichtig, erleichtert aber die Zuordnung von Filtern zu Client-Applikationen und die Adresseingabe bei Multicast-Filtern.

#### Länge

Anzahl der Bytes der MAC-Adresse, die in die Filterung einbezogen werden (gewöhnlich 6, bei 0 wird nur auf die PID gefiltert).

#### verw.

Zeigt an, ob ein Filter verwendet werden soll.

#### Filter hinzufügen

Der Dialog Filter-Einstellungen öffnet sich durch Drücken der Taste Hinzufügen oder durch einen Doppelklick auf eine freie Stelle in der Filterliste. In den Eingabefeldern sind die Voreinstellungen für ein neues Filter eingetragen. Ändern Sie die gewünschten Parameter. Durch OK wird das Filter der Filterliste hinzugefügt.

Abbrechen verwirft die Eingaben.

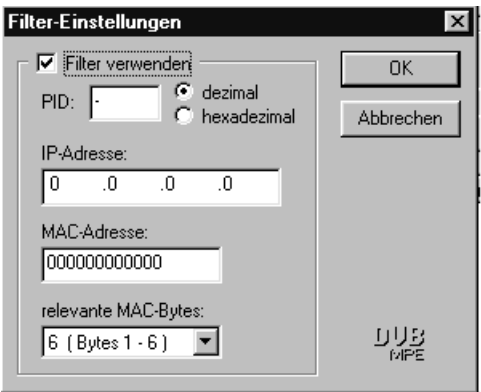

Die Taste Löschen entfernt das ausgewählte Filter aus der Liste der vefügbaren Filter und löscht alle zugehörigen Parameter.

#### Filter ändern

Der Dialog Filter-Einstellungen öffnet sich durch Drücken der Taste Editieren oder durch einen Doppelklick auf die PID des zu ändernden Filters in der Filterliste. In den Eingabefeldern sind die Einstellungen des Filters eingetragen. Ändern Sie die gewünschten Parameter. Durch OK wird das Filter in der Filterliste geändert, Abbrechen verwirft die Eingaben.

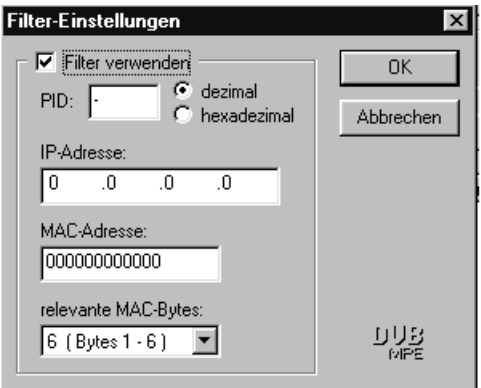

## **6.5 Registerkarte Filter-Statistik**

Die Registerkarte Statistik zeigt den Durchsatz der gesetzten Filter in kBit/s an.

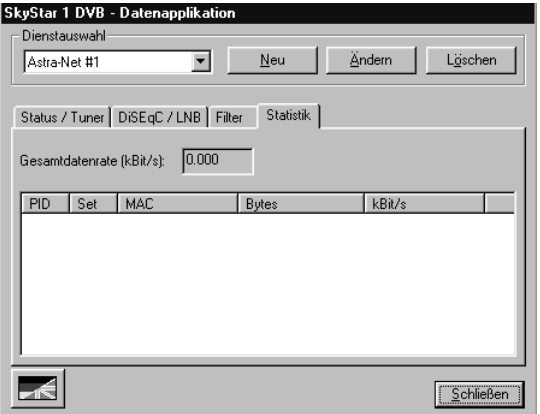

## **7 Technische Daten**

#### Tuner

Satelliten Tuner mit integriertem QPSK Modulator (on-board) C und KU Band tauglich Eingangsfrequenz: 950 bis 2150 MHz Eingangspegel: -65 bis -25 dBm LNB Spannungsversorgung: aus/ein, 14V / 18V bei maximal 400 mA LNB Steuerung: 22 kHz und DiSEqC 1.0

#### Symbolrate:

von 1 bis 45 MSPS SCPC und MCPC tauglich

High Performance Einchip Backend Lösung High Performance Multimedia PCI Brücke (PCI Referenz 2.1) für: Video Overlay Darstellung über Grafikkarte Download von DVB Programminformationen (SDT, PMT, NIT, PAT, ...) Download von MPEG-2 Audio- und Videodaten (Aufnahmefunktion) Wiedergabe von MPEG-2 Audio- Videodaten Download von verschieden DVB Datendiensten: TS Pakete für DVB Data Piping PES Pakete für DVB Data Streaming MPEG-2 Sektionen für DVB Multiprotokoll DVB Data Carousels und DVB Object Carousels

Ihre DVB-PC-Karte ist CE zugelassen und erfüllt alle erforderlichen EU-Normen! Änderungen und Druckfehler vorbehalten. Stand 11/99 TechniSat und SkyStar1 sind eingetragene Warenzeichen der TechniSat Satellitenfersehprodukte GmbH Postfach 560 - 54541 Daun

1072\_\_99